## **Setting Up Zoom for Students and Teachers**

If you already have a Zoom account, log out on the web and in the application: (If you don't have a Zoom account already, go to page 2, "Setting up your new Zoom Account)

- 1) Go to <a href="https://zoom.us">https://zoom.us</a> and log into your old Zoom account
- 2) Click "My Account" in the top right corner
- 3) Click your initials, or your image that you uploaded for yourself in the top right corner

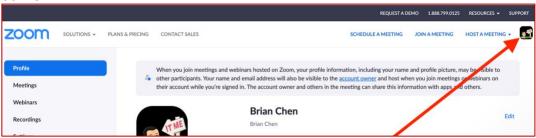

4) Click Sign Out

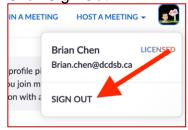

- 5) Now, open the Zoom app on your computer
- 6) Click your initials or your image in the top right corner

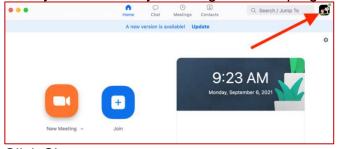

7) Click Sign out

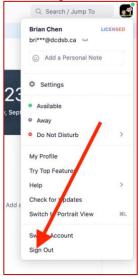

## **Setting up your new Zoom Account:**

1) Go to <a href="https://office.com">https://office.com</a> in a web browser

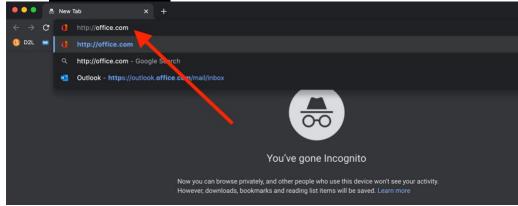

2) Click Sign in

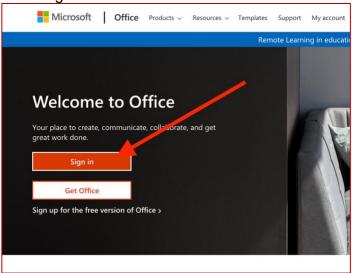

3) Enter your DCDSB email address and click next (Note: for students, this is now your <a href="mailto:studentNumber@dclive.ca">studentNumber@dclive.ca</a>)

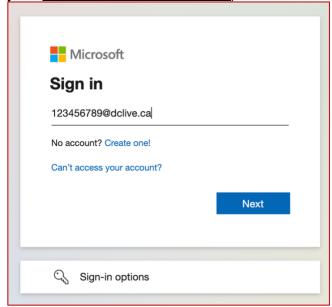

4) Enter your DCDSB email password and slick Sign in

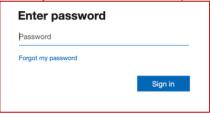

5) Click the "Yes" button to stay signed in

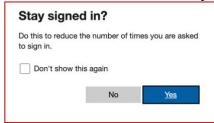

6) Click the nine-square waffle icon in the top right-hand corner

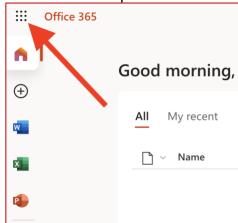

7) Choose All Apps

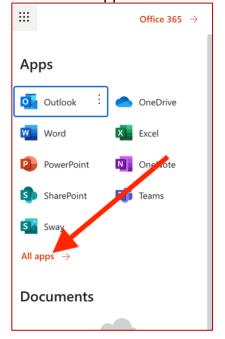

8) Scroll down and choose "Zoom DCDSB"

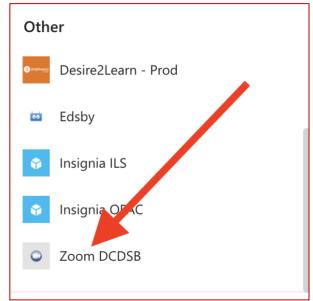

9) When a new window comes up, click "Sign In" (Note: if you already created an account with your @dclive.ca email address, you may need to click convert and verify your email address).

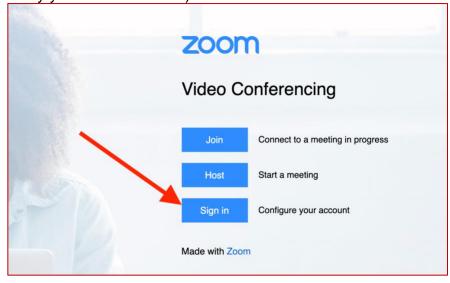

10) You are now signed into Zoom in the web Browser

## Sign into Zoom in the application:

- 1) On your computer, open the Zoom application
- 2) You should get a login screen choose sign in

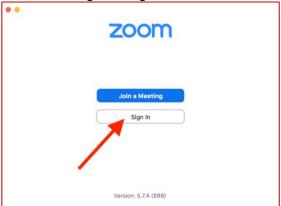

3) CLICK the SSO button

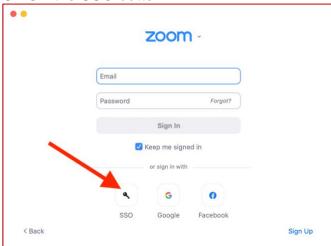

4) Type in "dcdsb-ca" and click Continue

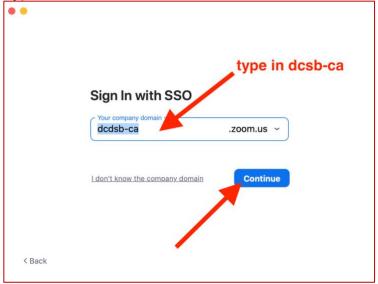

5) You should now be signed into Zoom in the application

You are now ready to go to Edsby, Teams, email, etc. and click a Zoom link that your teacher has sent to you.